# ScreenHunter 5 Pro Help File & User Manual

Product Version: 5 Pro

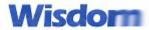

© 2000-2006 Wisdom Software Inc. All rights reserved. Designated trademarks and brands are the property of their respective owners.

#### **Notice of Non-Liability**

Wisdom Software Inc. and the authors assume no liability for errors or omissions, or for damages, resulting from the use of this Manual or the information contained in this Manual.

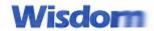

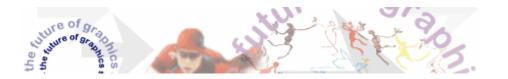

## **Table of Contents**

| 1. | Introduction                       | 02       |
|----|------------------------------------|----------|
|    | Installing ScreenHunter            | 02       |
|    | 3 Easy Steps to Capture            | 04       |
|    | ScreenHunter 5 Version Comparisons | 06       |
| 2. | Getting Help                       | 30       |
|    | Frequently Asked Questions         | 08       |
|    | The Main Window and From Tab       | 15       |
|    | The To Tab                         | 25       |
|    | The Advanced Tab                   | 32       |
|    | Web Capture                        | 35       |
|    | Color Picker                       | 37       |
|    | Viewer                             | 38<br>41 |
|    | Image Editor<br>Technical Support  | 41       |
|    |                                    |          |
| 3. | Registration and Licensing         | 46       |
|    | Registration Benefits              | 46       |
|    | How to Order                       | 47       |
|    | Distribution of Unlicensed Copy    | 49       |
|    | License Agreement                  | 49       |
|    | About Wisdom Software Inc.         | 50       |

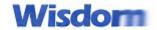

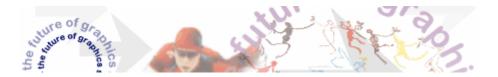

## **CHAPTER 1: INTRODUCTION**

## ScreenHunter 5 -- A total screen capture solution!

**ScreenHunter 5 Pro** is the most comprehensive and advanced version of ScreenHunter with all the necessary tools included for you to capture, process and edit. It is a total capture solution to save you time and boost productivity.

With ScreenHunter 5 Pro, through an intuitive and highly flexible user interface, you can immediately see the benefits of these numerous time-saving features and deliver the highest quality screenshots. Powerful and intelligent, ScreenHunter 5 Pro has proven to be an incomparable ally in the area of business.

#### **KEY FEATURES**

## Capture exactly what you want

Users can define the capture area window using a geometry-based selection tool (rectangular, elliptical or freehand), or can instead capture on the basis of content (text, DirectX windows, screen savers, movie screens). It supports multi-monitor, multi-object captures, scheduling and auto-emailing. With all of these tools at their fingertips, users are able to capture exactly the content they seek.

## **High productivity**

Each capture tool can be bound to user-defined hotkeys to allow users to capture with a single keystroke. In addition to providing a number of flexible capture tools, ScreenHunter Pro's management tools can be used to perform operations such as adding AutoText, watermarks, borders, auto-scrolling and auto-scaling captures.

## Easy viewing and editing

ScreenHunter provides a unique multi-document viewer and editor. The viewer can display up to 100 images and with a versatile image editor users can edit their captures directly -- by coloring, high quality zooming, resizing and cropping, as well as by adding text and annotation. The image editor also supports advanced image processing, such as adjusting color, smoothness.

### **Advanced features**

ScreenHunter Pro's Web Capture tool also allows users to download entire sets of images from Internet websites by simply specifying a target URL (http://www...). Other ScreenHunter 5 Pro advanced features include a screen wide color picker, advanced file conversion algorithms and Wysiwyg printing.

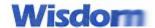

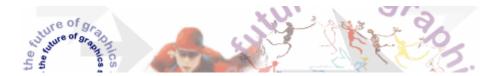

## **Installing ScreenHunter**

## **System Requirements**

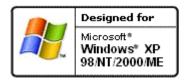

- Pentium 166MHz PC or higher
- Windows 98/NT4/2000/ME/XP/2003 and later

## Installation

• Run **SetupScreenHunter.exe** for self-extracting, automated installation.

**Note:** To add ScreenHunter to the Startup group to start with Windows automatically, you can run the installation again and check the box.

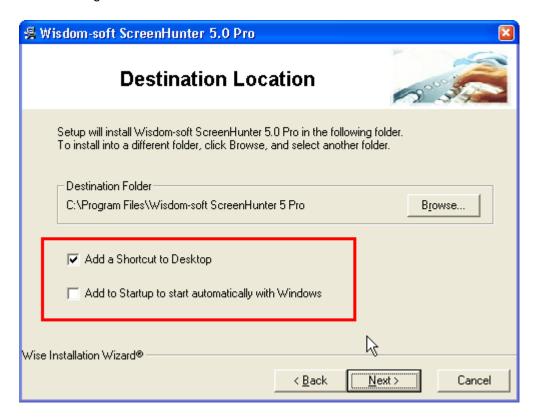

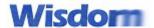

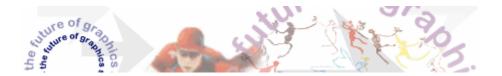

## **Un-installing**

- Uninstall from your Windows Control Panel, Add/Remove Programs.
- Run Uninstall from the ScreenHunter program menu.

## 3 Easy Steps to Capture

## Step 1

On the From tab, pick a hotkey you press to start capturing, F6 for instance, and what to capture, what to add.

On the To tab, choose where you want the captured image copied or saved.

## Step 2

Click the Stand By button. The ScreenHunter icon appears in your Windows system tray.

## Step 3

Press the hotkey you picked in Step 1 to actually capture, F6 in this case.

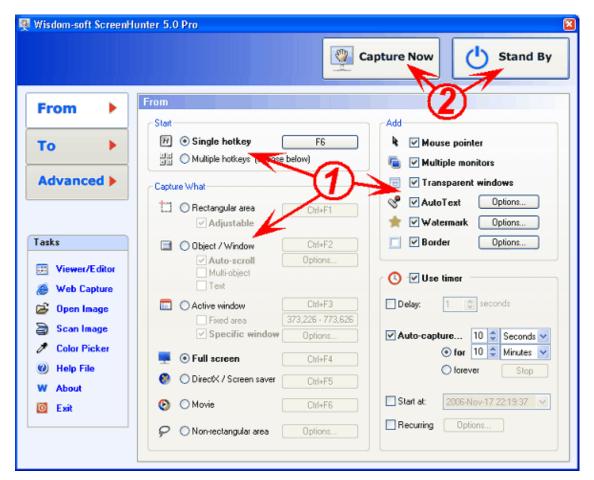

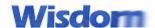

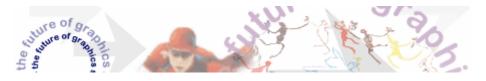

This is a very basic way to use ScreenHunter. Explore ScreenHunter more. You will find that there are many other ways to take, view, edit and share your captures.

## To cancel

Right-click the mouse button to cancel.

When you have started capturing and Zoombox is shown or auto-scrolling, press the Esc key to cancel.

To cancel auto-capturing,

Press the hotkey again

- Or -

Open the main ScreenHunter screen and press the Stop button

- Or -

Press the stop button on the toolbar in Viewer.

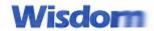

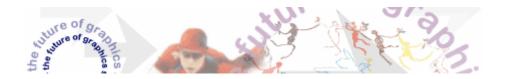

## **ScreenHunter 5 Version Comparison**

| Features                          | Free     | Plus     | Pro      |
|-----------------------------------|----------|----------|----------|
| Capturing Features                |          |          |          |
| Rectangular area                  | <b>*</b> | <b>✓</b> | 1        |
| Adjustable rectangle              |          |          | 1        |
| Object / Window                   |          | <b>✓</b> | 1        |
| Auto-scroll                       |          |          | 1        |
| Multi-object                      |          |          | 1        |
| Text                              |          |          | <b>*</b> |
| Active Window                     | <b>*</b> | 1        | 1        |
| Fixed area (user defined)         |          |          | <b>*</b> |
| Specific window (lock-in window)  |          |          | <b>*</b> |
| Full screen                       | <b>*</b> | <b>*</b> | <b>*</b> |
| DOS program                       |          |          | <b>*</b> |
| DirectX / Screen saver            |          | <b>*</b> | <b>*</b> |
| Movie / video                     |          | <b>*</b> | <b>*</b> |
| Freehand                          |          | <b>*</b> | <b>*</b> |
| Round area (Ellipse)              |          | <b>*</b> | <b>*</b> |
| Round Rectangular area            |          | <b>*</b> | <b>*</b> |
| Polygon                           |          | <b>*</b> | <b>*</b> |
| Web capture                       |          |          | <b>*</b> |
| Scanning images                   |          |          | 1        |
| Addition Features                 |          |          |          |
| Mouse pointer                     | 1        | 1        | 1        |
| Multiple monitors                 |          |          | <b>*</b> |
| Transparent Window                |          | 1        | 1        |
| AutoText (date/time stamps, note) |          | 1        | 1        |
| Watermark                         |          |          | 1        |
| Border                            |          |          | 1        |
| Timing Features                   |          |          |          |

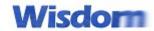

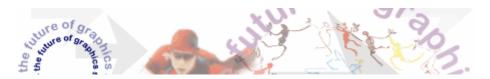

| Delayed capture                           | -        | <b>*</b>  | <b>*</b>  |
|-------------------------------------------|----------|-----------|-----------|
| Timed auto-capture                        |          | 1         | 1         |
| Scheduled capture                         |          |           | 1         |
| Recurring capture                         |          |           | 1         |
| Viewing and Editing Features              |          |           |           |
| Image editing, adding text and annotation |          |           | <b>*</b>  |
| Advanced image processing                 |          |           | <b>*</b>  |
| High quality zooming, resizing, cropping  |          |           | <b>*</b>  |
| Viewing 100 images & conversion           |          | <b>*</b>  | 1         |
| Drag&drop images from the desktop & Web   |          | 1         | 1         |
| Saving Features                           |          |           |           |
| Automatic naming, saving to a file        | -        | <b>*</b>  | <b>*</b>  |
| Clipboard                                 | <b>*</b> | <b>*</b>  | <b>*</b>  |
| Auto-email                                |          |           | <b>*</b>  |
| Auto-scale                                |          |           | 1         |
| Saving captures in the smallest file size |          | 1         | 1         |
| Optimized JPEG, GIF and PNG               |          | 1         | 1         |
| High quality and transparent GIF          |          | 1         | 1         |
| Saving to TIFF                            |          |           | <b>*</b>  |
| Other Features                            |          |           |           |
| Color Picker                              |          | 1         | 1         |
| System tray                               | -        | 1         | 1         |
| Zoombox                                   | -        | 1         | 1         |
| Flexible hotkey                           | <b>*</b> | 1         | <b>*</b>  |
| Multiple hotkeys                          |          | 1         | 1         |
| Direct printing                           |          | <b>*</b>  | 1         |
| Wysiwyg printing                          |          | <b>*</b>  | 1         |
| Developer support                         |          |           | 1         |
| Price                                     |          |           |           |
| Single license                            | Free     | US\$19.95 | US\$29.95 |

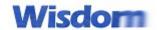

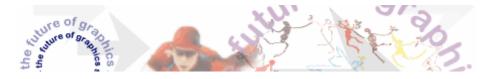

## **CHAPTER 2: GETTING HELP**

## **Frequently Asked Questions**

Before reporting any problems, please check the latest FAQ online at <a href="http://www.wisdom-soft.com/">http://www.wisdom-soft.com/</a>, to see if there is a solution already.

For ScreenHunter 5 questions, please click below to go to the online FAQ page: <a href="http://www.wisdom-soft.com/kb/faq\_sh.htm">http://www.wisdom-soft.com/kb/faq\_sh.htm</a>

For ScreenHunter video guides, click below,

http://www.wisdom-soft.com/products/sh\_quide.htm

For ScreenHunter step-by-step guides, click below,

http://www.wisdom-soft.com/products/screenhunter\_2.htm

## Order / Purchase Questions

#### Licensing / Order

How is a product licensed? What does 'licensed' mean?

What are the ways to order?

Why PayPal?

I need to install on more than one PC or on the network. How does the multi-license work?

How to determine how many licenses are required?

I ordered an hour ago. Where is my license key?

I lost my license key, how can I get it again?

How to enter a license key?

What is your refund policy?

## Install / uninstall

What do I do if my computer crashed and I need a new copy of the software?

When installing a newer version, should I remove the old copy?

I tried "Add or Remove" from Control Panel, it gave me a "Could not open install.log file". Why?

How do I know the file version?

Is the software compatible with Windows XP?

I got an error message when installing the software: "Can't Run 16 Bit Windows Program". How to fix?

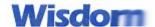

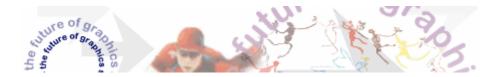

#### Products / Other

What is the difference between AutoScreenRecorder and ScreenHunter?

What is the difference between MotionStudio and MotionGIF?

Where can I get a previous version?

Do wisdom-soft products work on a Mac?

## Order / Purchase Answers

## How is a product unlicensed? What does 'licensed' mean?

Wisdom-soft products are sold in a "try before you buy" fashion. They are fully functional for a certain trial period.

An unlicensed copy of our software may be used only for the purposes of evaluating the software. You can make as many copies of the unlicensed copy of the software; give exact copies of the original unlicensed copy to anyone; and distribute the unlicensed copy of the software in its unmodified form via electronic means. There is no charge for any of the above.

Using unlicensed copy of a product after the evaluation period is in violation of federal and international copyright laws.

When a product is licensed, as a registered user, you will receive:

- A license key that will remove all "Unlicensed", "Unregistered" stamps in the software, and unlock the features locked in the unlicensed copy. This license key will be emailed to you, or printed on the CD-ROM cover.
- The benefit to have free upgrades for all future minor releases downloaded from our website. E.g, if you register AutoScreenRecorder 2.0 Pro, you can get a free upgrade for 2.1, 2.2, etc.
- Free high priority technical support for a month.

#### What are the ways to order?

You can order your license in any of the following ways,

- Order online by your credit card. You can select to pay either US or Canadian dollars.
- Order by fax or telephone with your credit card information.
- Mail order with your check, money order in US or Canadian dollars.
- Corporate Purchase orders for multiple licenses.
- Bank wire transfer.
- If none of the above options is available to you, you may send us a registered mail with your cash payment in US or Canadian dollars.

Note: Registered mail with cash is at your own risk. We are not responsible for any lost mails.

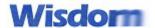

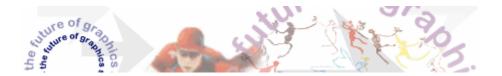

## Why PayPal?

PayPal protects your financial information with industry-leading security and fraud prevention systems. When you use PayPal, your financial information is not shared with the merchant. Once your payment is complete, you will be emailed a receipt for the transaction from PayPal and your license key is issued by us.

## I need to install on more than one PC or on the network. How does the multi-license work?

A single license does not allow you to install the software on a network or used by more than one PC. It allows you to install on one PC only. The multi-license is an economical way of buying program licenses for a number of users for your organization, network, or family PCs. Upon purchasing a multi-license, your multi-license key will be sent to you.

A Multi-license key is a file issued by Wisdom Software to permit the number of licensed installations. It also entitles you to future upgrades of all licensed copies.

### How to determine what multi-license is required?

The number of multi-license is determined by the number of installations **per user and per PC**. That is, if 10 users use a PC with different logins, a 10 user multi-license is required. Also, if there is only one person uses 5 PCs, a 5 user multi-license is required. If the 10 users are accessing all 5 PCs, a 50 user (5x10) multi-license is required.

If it's installed on a network server, the total number of client PCs, plus one for the server is required.

## I ordered an hour ago. Where is my license key?

If you order through the <u>PayPal</u> with your PayPal account, the license key is emailed to you automatically the minute the credit card payment is approved.

If you order through RegSoft.com, the license key is emailed to you after we receive an email notice. That is within 12 hours.

If the email address is not correct or, for any reason you don't find the license key in your email for a day, please email us at <a href="mailto:support@wisdom-soft.com">support@wisdom-soft.com</a> with your name and which program you bought, so we can check your order manually.

## I lost my license key, how can I get it again?

We use a registered user database to manage registered users. You can email <a href="mailto:support@wisdom-soft.com">support@wisdom-soft.com</a> with your name, email address, the date and products you ordered. We will email you your license key again.

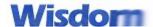

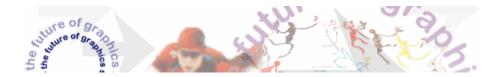

#### How to enter a license key?

If a program is not licensed, it will ask for your license when the program starts. You can enter you license key by copy & paste into each block to avoid possible mistake such as 1 or I, 0 or O.

Please check the program title to make sure the program you're running is what you're licensed to use. You may need to restart the program after entering the license key.

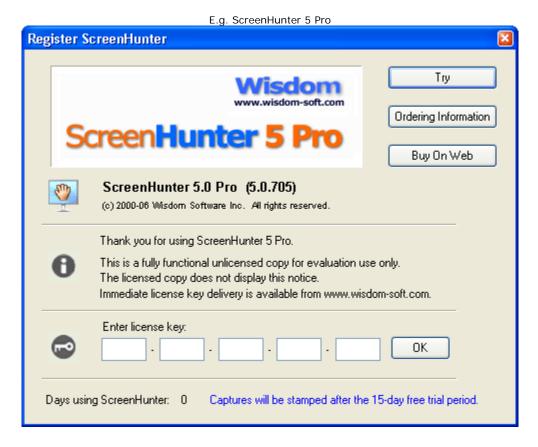

After a program is licensed, the "Register" button is disabled and it will not ask anymore.

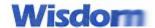

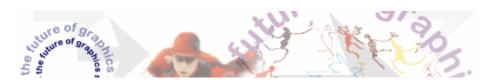

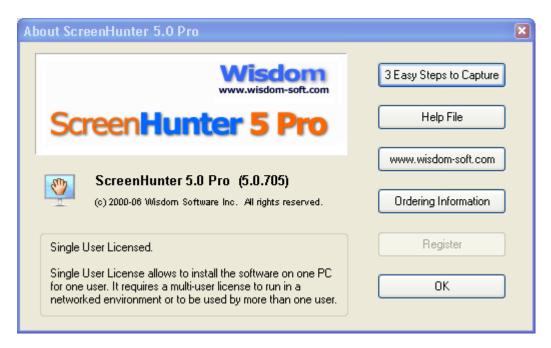

## What is your refund policy?

All Wisdom-soft software products are sold in a "try-before-you-buy" fashion. They have a fully functional trial period. You have plenty of time to evaluate and you shouldn't buy unless you are happy with it.

After a license key is issued and your order is processed, it is our company policy that no refund will be available.

## **Install / Uninstall Answers**

#### What do I do if my computer crashed and I need a new copy of the software?

Download the software again and use the license key you already have to unlock it on the new computer. If you lost your license key, email us your order information with your name, email address and purchase date. We will send the license key after verifying your registration.

For previous version downloads, go to our website, the support center for more.

#### When installing a newer version, should I remove the old copy?

Yes. We recommend that you uninstall the old version before installing the new version.

Uninstall is built-in with all our applications. You can click Start | Programs, point to the program's group, find and click Uninstall to remove the application. Please make sure the program is not running before uninstall (no icons in the Windows system tray).

Note for MotionStudio and MotionGIF: Since uninstalling will remove all library and sample files that came with the

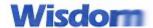

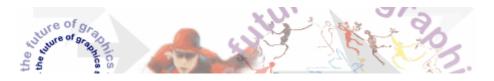

installation package, please make a backup copy of the library and sample files if you have changed and want to keep them.

## I tried "Add or Remove" from Control Panel, it gave me a "Could not open install.log file". Why?

[E.g. ScreenHunter 5 Pro.]

It could be that the program files are deleted manually or by other means.

What you can do is to install ScreenHunter 5 Pro again to the same folder and run uninstall right after.

Before uninstalling, make sure ScreenHunter 5 Pro is not running (No icon in the system tray.)

#### [User Contribution - by John Kirkham]

- Make sure that 'Hide extensions for known file types' is ticked/checked of your Windows Explorer (press Windows key + E).
- 2. Change 'Install Log' to Install Log.txt', then when you go to uninstall ScreenHunter it asks to find 'Install Log.txt' with an 'open/save' dialog box, choose open and then straight after uninstall continues.

## How do I know the file version?

Each program executable file (EXE) has its file version. To get the file version,

- Find the executable file in Explorer (press Windows key + E).
   For example, in many systems, ScreenHunter 5 Pro installs the main executable file, screenhunter.exe, in C:\Program Files\Wisdom-soft ScreenHunter\ScreenHunter.exe
- 2. Highlight the EXE file and right-click the mouse. Choose Properties from the menu. In the Properties dialog box, click the Version tab. The first line is the 'File Version'.

If the file version on your hard drive is smaller than the latest one, it's recommended to download the latest version from our website.

#### Is the software compatible with Windows XP?

Yes. All our software products are compatible with Windows XP Home and Professional. It works on Windows 98/NT4/ME/2000, XP and 2003.

However, the Smooth Zooming feature is not available on Windows 98.

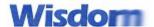

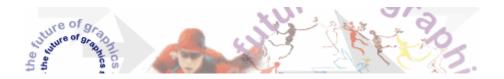

## I got an error message when installing the software: "Can't Run 16 Bit Windows Program". How to fix?

- 1. Make sure the download is complete.
- Rename the setup long file name to a short one, 8.3 DOS file name.
   E.g. you can rename setupscreenhunter.exe to sh.exe. And make sure the folder containing the file is also in 8.3 format.

## Products / Other

#### What is the difference between AutoScreenRecorder and ScreenHunter?

**AutoScreenRecorder** is for recording screen activities, such as screen changes, mouse clicks, menu operations or streaming online movies. It saves them into a video file, either in Flash movie or AVI format. The saved video file is played back by a Media Player, or browser.

ScreenHunter is for taking still screenshots. It takes a part of the screen and saves it to an image file, such as BMP, JPEG or GIF

#### What is the difference between MotionStudio and MotionGIF?

**MotionStudio** is for creating a stand-alone EXE file with interactive actions and animation. No viewer or additional file required to run the stand-alone EXE.

**MotionGIF** is for making animated GIF files. An animated GIF file is a picture with animation that you can put anywhere on your website. It only needs a browser and doesn't require any viewer to view the animation.

## Where can I get a previous version?

Previous versions are available for download from our **Support Center**.

#### Do Wisdom-soft products work on a Mac?

No. All Wisdom-soft products work on a Windows machine only.

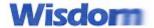

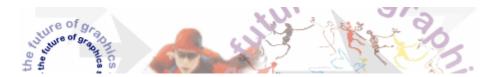

## The Main Window and From Tab

The ScreenHunter Main Window consists of <u>top buttons</u>, <u>three tabs</u>, and a <u>sidebar</u> for tasks. Three tabs are for you to specify your way to capture.

The From tab is for assigning how and what you want to capture and, what to add.

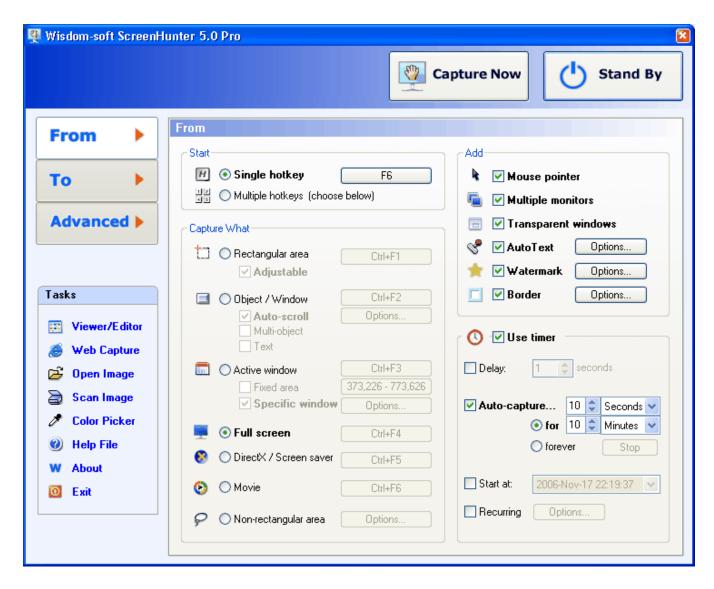

## **Top Buttons**

## **Capture Now**

Press this button to capture immediately using the current settings. It's not available when multiple hotkeys are selected.

## Stand By

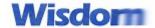

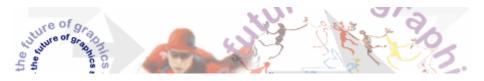

Press this button to get ready. The ScreenHunter icon will appear in your Windows System Tray.

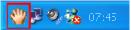

You can press your hotkeys to start capturing.

## **Sidebar Tasks**

#### Viewer/Editor

Click to show Viewer and double-click an image in Viewer to show Image Editor. Click the "Show Main Window" button on the toolbar in Viewer to show the Main Window again.

#### **Web Capture**

Search and download images related to a website on the Internet. It saves images to your hard drive until you are ready to view them.

#### **Open Image**

Open an existing image file to view and edit. ScreenHunter supports 15 popular image file formats. You can convert images to optimized JPEG, GIF, TIFF and BMP files.

You can also drag & drop multiple image files from your desktop, Explorer or from Internet Explorer to view.

#### Scan Image

Acquire images from a scanner. It will only be functional when you have a scanner installed.

#### **Color Picker**

Pick any color in an image or anywhere on your screen. It shows both the RGB and hexadecimal color code.

#### Help File

Show the external ScreenHunter help file.

#### **About**

Show the About box.

#### Exi

End the program and exit ScreenHunter completely.

## **Groups on the From Tab**

#### **Start**

A hotkey is the key you press to actually capture. You can choose to use a single hotkey for all captures or, use different hotkeys for different captures.

## Single hotkey

Click the hotkey button to choose your hotkey. If a combination of keys is chosen, first hold down the control keys, then press the selected function or letter/number, or Print Screen key. You may choose a simple key as your hotkey, F6 for instance, or a combination such as Ctrl + Shift + P. A simple function key is recommended for capturing DirectX and Screen saver screens. Timed capture is available in this mode.

#### Multiple hotkeys

Use different hotkeys for different capture types. Each hotkey is set in the 'Capture what' section. Press each hotkey button to set up, such as Ctrl+F1 for Rectangular area capture, Ctrl+F2 for Object / Window capture,

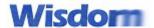

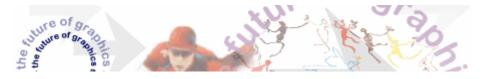

etc. The currently selected hotkeys are shown on the button.

#### **Capture what**

Select what you want to capture.

### Rectangular area

Capture a rectangular area on the screen. A dynamic Zoombox shows the actual size precisely. Zoombox can be customized on the Advanced tab. It uses the Highlight color to highlight the area.

### Adjustable

Check to make the selected rectangular area adjustable. So you can further adjust the area using the mouse and keyboard.

### **Object / Window**

Capture windows and objects on a form or window, such as buttons, menus and toolbar controls. The object is highlighted in the Highlight color.

#### Auto-scroll

Check to capture a scrollable object. When checked, 'Multi-object' and 'Text' are not available.

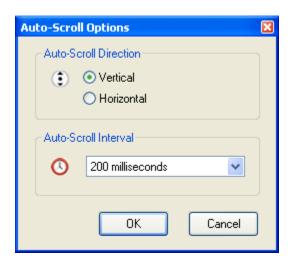

A scrollable object is a child window, the smallest part containing the scrollable content. Because scrolling is application-dependent, auto-scroll may not work with all applications, such as windows that contain constantly changing elements. The scrolling speed also depends on the machine and content of the window.

## **Auto-Scroll Direction**

You can set to auto-scroll vertically or horizontally

## **Auto-Scroll Interval**

Auto-scroll interval is the time to allow the scrolled part to appear properly after each scroll. It depends on the machine speed and content of the window. The default is 200 milliseconds (0.2 second). Adjust this when not scrolling properly.

#### Multi-object

Check to capture more than one object, such as menu blocks, buttons and windows.

When capturing multiple objects, click the left mouse button to add an object, and press Enter or Space to finish.

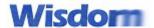

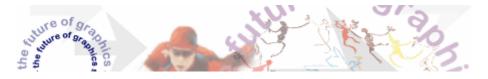

Not available when 'Auto-scroll' is checked.

#### Text

Check to capture the object text instead of image. The result is text and/or a text file. Not available when 'Auto-scroll' is checked.

#### **Active window**

Capture the current active window immediately.

#### Fixed area

Check to capture a user defined fixed area on the screen. When checked, 'Specific window' is not available. The area can be defined by clicking the fixed area size button at right.

Click the button to define the area. Use the mouse and keyboard to adjust the area and press Enter or Space to set. The defined area is shown on the button.

### **Specific Window**

Check to "lock-in" and capture a specific window even it's minimized. When checked, 'Fixed area' is not available.

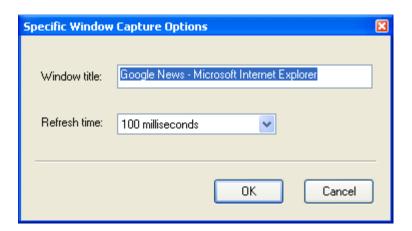

This is useful when you need to capture a specific window periodically, and it's sometime minimized that you may work on other things.

Enter the exact window title of the window you want to capture.

Choose the Refresh time before capturing. This is needed when the window is minimized. It takes some time to open the window before capturing. This is application dependent.

#### Full screen

Capture the full screen immediately.

Click here to go online for DOS full screen program capture.

#### DirectX / Screen saver

Capture DirectX program or screen saver screens. To ensure smooth capturing, the mouse pointer will not be included, no default emailing and printing, and no message box displayed. Click here to go online for a step-by-step guide.

#### Movie

Capture movie and video screens. You may need to pause the movie and disable graphics hardware acceleration. Click here to go online for more. The mouse pointer will not be included.

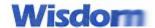

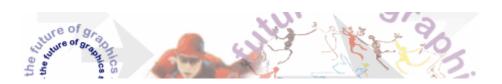

## Non-rectangular area

Capture a non-rectangular area on the screen.

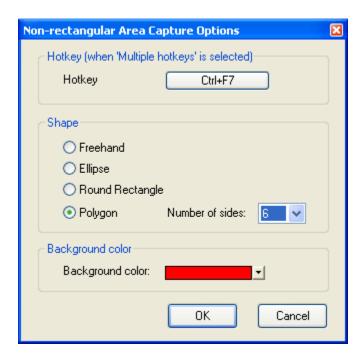

Hotkey is available when 'Multiple hotkeys' is selected in the Start section on the From tab. Select a **shape** form **Freehand**, **Ellipse**, **Round Rectangle and Polygon**. **Background color** is used to mask a shape and multi-object capture.

## Add

### Mouse pointer

Check to include the mouse pointer in the capture. Not available on DirectX or movie capture.

## **Multiple monitors**

Check to add multiple monitor support. Check it only if you have more than one monitor to capture.

### **Transparent windows**

Check to include transparent windows in Windows 2000/XP and later. It's not available when 'Rectangular area', 'Object / Window' or 'Non-rectangular area' is selected.

#### **AutoText**

Check to add AutoText including date/time, computer name and user name, or any text note you want to add to your capture.

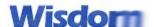

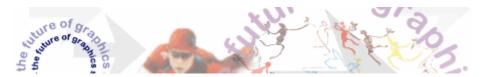

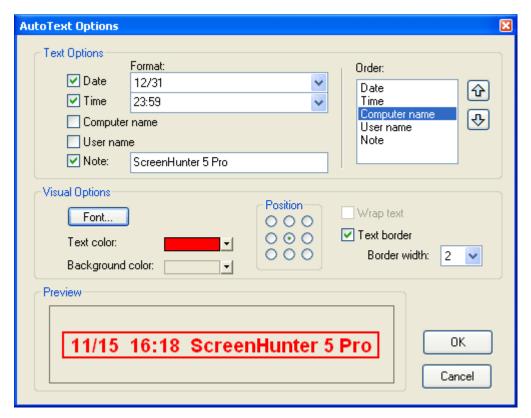

## **Text Options**

Check to include the text you want to add to your capture. You can choose a date and time format.

### Order

You can highlight an item in the list box and use the up and down buttons on the right to change the text sequence.

#### **Visual Options**

Choose text font, color, positions, wrap text options or adding a border.

#### Watermark

Check to add a watermark to your capture.

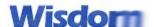

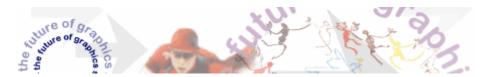

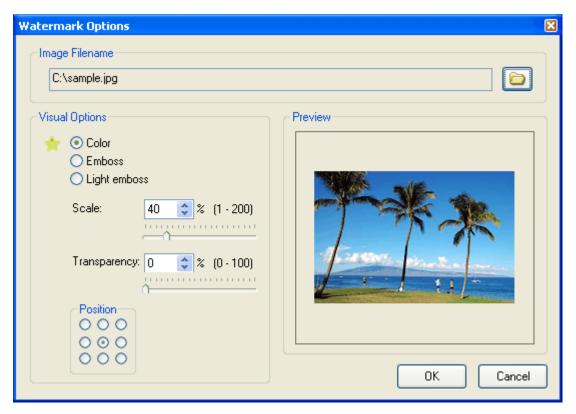

## **Image Filename**

Click the folder icon at right to load your image as the watermark.

## **Visual Options**

Choose different color, scale and transparency options. Choose a position for the watermark to appear in the capture.

The real watermark size is previewed.

## **Border**

Check to add a border to your capture.

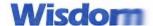

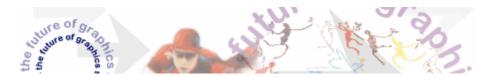

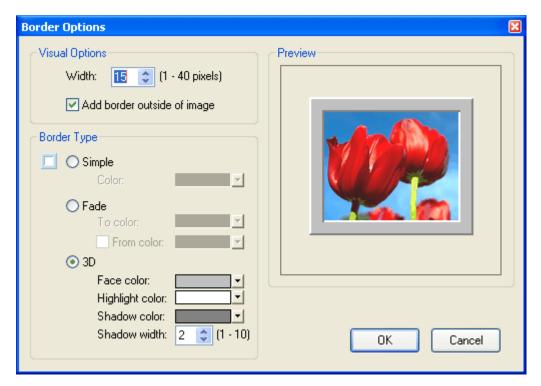

## **Visual Options**

Enter the total border width and whether you want to add to the outside of the capture.

#### **Border Type**

Choose Simple, Fade or 3D effect of the border and color options.

The real border size is previewed.

## **Use timer**

Check to use timed capture to set delay time, auto-capture or scheduled capture. Available when 'Single hotkey' is selected.

#### Delay

Select to set delay from the time the hotkey is pressed to the time the actual capture is taking place.

## **Auto-capture**

Select to capture automatically at given intervals. Available when 'Active window', 'Full screen' or 'DirectX' is selected in 'Capture what'.

## for

Select to assign duration to stop when the duration is reached.

## forever

Select to keep auto-capturing until it is manually stopped.

## To stop auto-capturing when it has started

Press the hotkey again.

-Or-

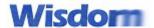

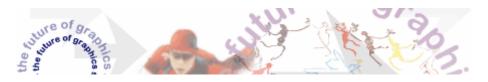

Open the main screen and press the 'Stop' button. The button will only be enabled when auto-capturing. -Or-

Press the stop button on the toolbar in Viewer.

#### Note

If the interval is set to no more than 10 seconds, no messages are displayed after each capture. It's recommended to check 'Stop auto-capturing when errors occur" on the Advanced tab to avoid problems.

### Start at - scheduled capture

Check to capture at a given date and time. Available when 'Active window', 'Full screen' or 'DirectX' is selected.

Click the drop-down to select the date. Type or press up and down arrows to set the hour, minute and second.

## Recurring

Check to capture periodically. Available when 'Active window', 'Full screen' or 'DirectX' is selected. When checked, 'Start at' is not available.

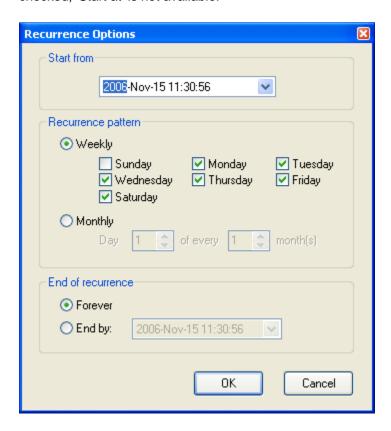

#### Start from

Set the starting point of the recurrence.

Click the drop-down to select the date. Type or press up and down arrows to set the hour, minute and second.

#### Recurrence pattern

## Weekly

Check days you want it capture at the same time in 'Start from'.

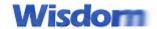

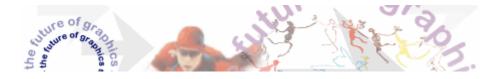

## Monthly

Choose a day in the month, and month intervals.

## **End of recurrence**

## Forever

Select to set no end date.

## End by

Select to end at a specific date and time.

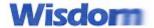

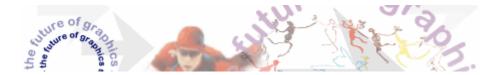

## The To Tab

The To tab is for assigning how you want to do with the capture.

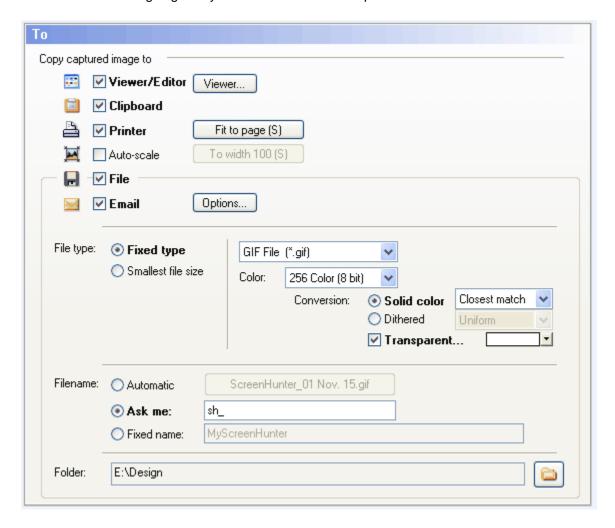

## **Viewer / Editor**

Check to copy the capture to Viewer and/or to be edited in Image Editor. Click the Viewer button at right to show Viewer, keeping the Main Window visible.

## Clipboard

Check to put the most current capture in the Clipboard to be pasted in other programs. When you're working in a Windows program supporting the standard Windows Clipboard, such as MS Word or MotionStudio, you can use the clipboard feature, press the hotkey to take any capture and paste into the program without leaving it.

#### **Printer**

Check to print the capture directly.

To change the printer and printing options, click the print settings button at right. The currently selected option information is shown on the button. (S) stands for smooth zooming.

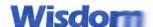

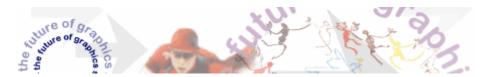

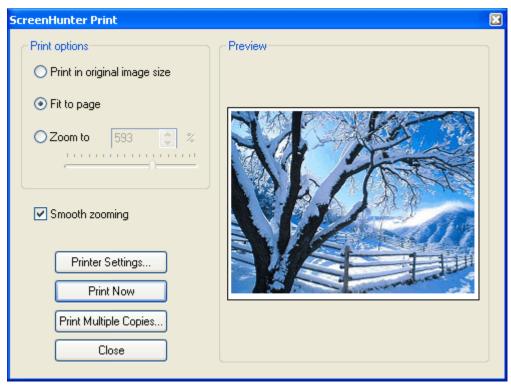

**Note:** This screenshot shows the Print dialog originated from the Viewer with an actual image. If it is originated from the To tab, it will show a sample capture which will be replaced by your capture in the future.

#### Print in original image size

Select to print the image in the original image size, pixel by pixel on the page. Since the normal image captured on the screen has a resolution of 96 dot per inch (dpi) or 120 dpi, and a printer can have 600 dpi or more, the image may look small in the original size. To find your display information, right-click on the desktop screen and choose Properties.

#### Fit to page

Select to zoom the image to the page size, keeping the aspect ratio.

#### Zoom to

Select to print the image zoomed to your choice. The maximum will be the size that fits to the page.

#### **Smooth zooming**

Check to use high quality zooming when zoomed. It's not available on Windows 95/98.

## Printer Settings...

Click to set up and change the printer.

#### **Print Now**

Click to print directly to the printer using the current settings.

This button is only available when loaded from the Viewer.

#### **Print Multiple Copies...**

Click to show the print dialog where you can set the number of copies before printing. This button is only available when loaded from the Viewer.

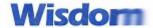

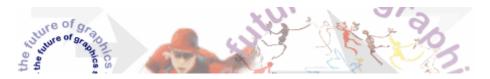

Printed image is previewed as it would be printed on paper.

#### **Auto-scale**

Check to automatically scale captures to a certain size. The currently selected option information is shown on the button. (S) stands for smooth zooming.

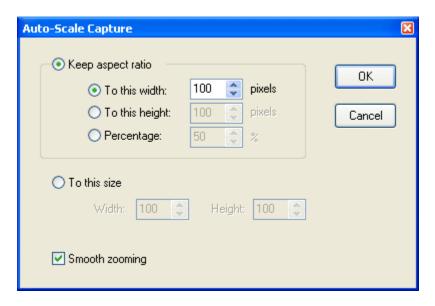

#### Keep aspect ratio

Select to keep the original capture width and height aspect ratio.

## To this width

Scale captures to this width in pixels, keeping the aspect ratio.

#### To this height

Scale captures to this height in pixels, keeping the aspect ratio.

#### **Percentage**

Scale captures by this percentage. E.g. 50% means half of the width and height.

#### To this size

Scale captures to a fixed size.

#### **Smooth zooming**

Check to use high quality zooming. Not available on Windows 95/98.

## File

Check to save the capture to a file.

## **Email**

Check to send the capture via the resident mail host (if any) with the capture as an attachment. The capture has to be saved first.

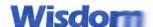

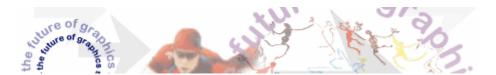

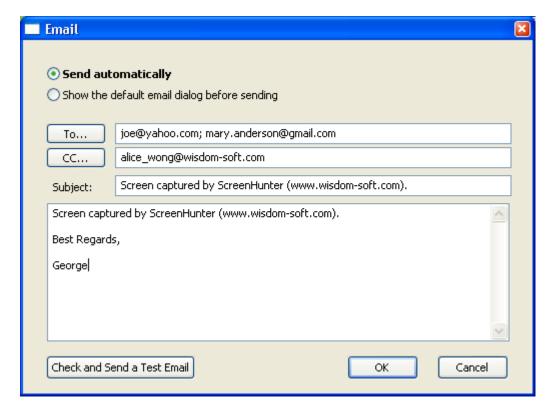

#### Send automatically

Automatically send the capture as an attachment directly to the default email outbox.

#### Show the default email dialog before sending

Show the default email dialog box each time. E.g. if you use Outlook as your email on the machine, it loads the Outlook email dialog box. It uses all settings on this dialog as the default.

#### To...

Click to select your email recipients. Or, you can type email addresses in the text box.

#### CC...

Click to select the CC list for your email recipients. Or, you can type email addresses in the text box.

#### Check and Send a Test Email

Press this button to check the correctness of all the mailing recipients and send an email to your email outbox with a sample image file attached. The attachment will be replaced by your capture in the future.

## File Type

## **Smallest file size**

ScreenHunter can find out which image file format has the smallest file size and save the capture in that format. Check to add the types you want to be included in comparison.

## Convert to 256 color using Solid color

This is for a true color capture converting to 256 color. It converts to a solid color image and saves it to a GIF file or a 256 color BMP.

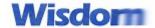

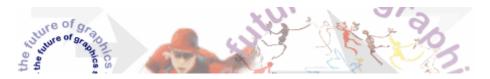

## Convert to 256 color using Dithered

This is for a true color capture converting to 256 color. It converts to a dithered color image and saves it to a GIF file or a 256 color BMP.

## **Conversion algorithm comparison**

| SOLID<br>COLOR   | Closest<br>match | Median cut | Neural |
|------------------|------------------|------------|--------|
| Speed            | Fast             | Fastest    | Faster |
| Image<br>Quality | Best             | Good       | Better |

| DITHERED COLOR   | Error<br>diffusion | Floyd-<br>Steinberg | Uniform |
|------------------|--------------------|---------------------|---------|
| Speed            | Fast               | Faster              | Fastest |
| Image<br>Quality | Best               | Good                | Better  |

## **Fixed type**

## File type

Select the image file format.

#### Color

Select the color for the image file.

## JPEG quality

The JPEG quality factor from 1 to 100, with 100 being the highest quality of the JPEG file.

Filename has 3 choices, 'Automatic', 'Ask me' or 'Fixed name'.

## **Automatic naming**

Select to automatically save the capture with a generated filename.

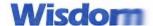

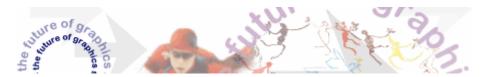

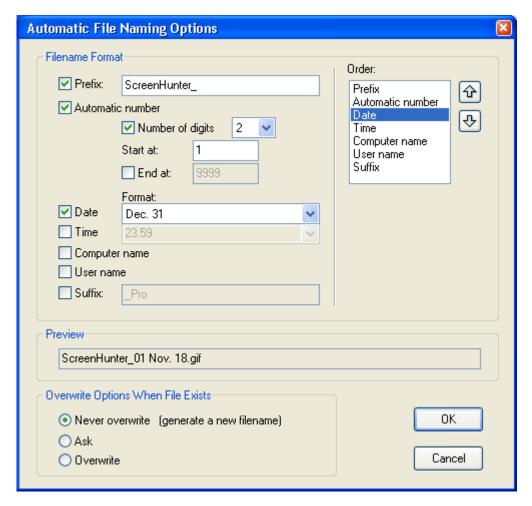

#### **Filename Format**

Check to include the text you want to add to your filename.

Check **Number of digits** if you want to have a fixed number of digits, such as 2 for 01, 02, and 3 for 001, 002, etc.

Check **End at** if you want to have filename number sequence end there.

#### Order

You can highlight an item in the list box and use the up and down buttons on the right to change the text sequence.

[Note] The Prefix or suffix can be set in any sequence. E.g. the prefix can be in the middle and suffix can be in the front.

## **Overwrite Options When File Exists**

These options are only for actions when a newly generated filename already exists in the current folder.

#### Never overwrite (generate a new filename)

Select to always generate a new filename automatically.

#### Ask

Select to ask me.

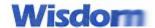

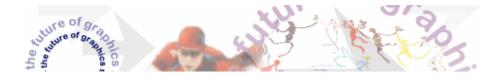

## Overwrite

Select to overwrite all the time.

#### Ask me

Select if you need to name each file in a different way. A file dialog box will be displayed after each capture. You can change the file format, name and location.

On the Advanced tab, check 'Use values chosen in the file saving dialog as default' if you want to reuse the file saving options when they are changed in the file dialog box.

#### Fixed name

Select if you need to use this filename for all captures. It will overwrite the file if it exists.

#### **Folder**

The default location where image files will be saved. Click the folder button to assign a folder.

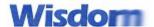

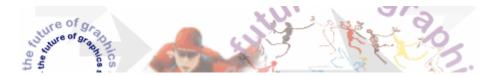

## The Advanced Tab

The Advanced tab provides more options to further customize your ScreenHunter.

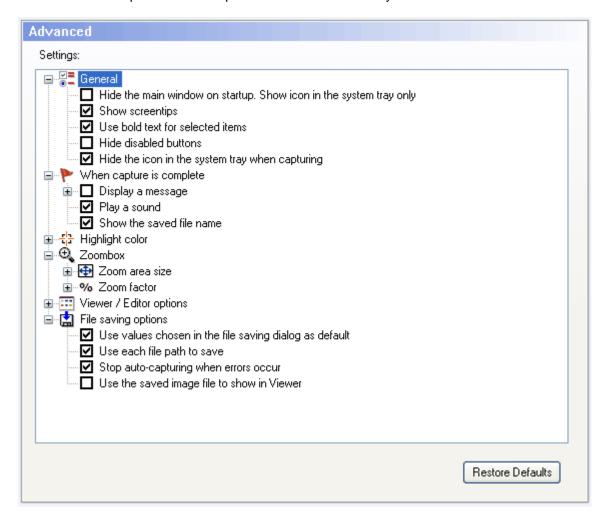

#### General

## Hide the main window on startup. Show icon in the system tray only

Check to hide the main ScreenHunter window when started.

This option change will take effect when ScreenHunter is restarted.

#### **Show Screentips**

Check to show screentips if available.

This option change will take effect when ScreenHunter is restarted.

## Use bold text for the selected items

For radio buttons and checkboxes on the main tabs, check to use bold text for the selected items.

### Hide disabled buttons

For buttons on the main tabs, check to hide them when they are disabled.

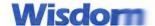

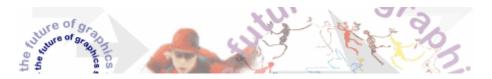

## Hide the icon in the system tray when capturing

Check to hide the ScreenHunter icon in the system tray when capturing.

## When capture is complete

## Display a message

Check to show a self-closing message box. It's not available for capturing DirectX screens. The duration is from 1 to 30 seconds.

## Play a sound

Check to play a sound.

#### Show the saved file name

Check to show the saved file name, location and size.

## **Highlight color**

Select a color used to draw the crosshair and highlight the rectangle, non-rectangle, object / window and Movie capture. Zoombox uses this color too.

#### Zoombox

#### Zoom area size

Select the area size around the crosshair on the screen to be zoomed. You can choose to hide the zoombox.

#### **Zoom factor**

Select how many times the zoom area is enlarged.

## **Viewer / Editor options**

These options will only be effective when Viewer / Editor is checked on the To tab.

#### Show Image Editor after capturing

Check to load Image Editor automatically after capturing.

#### Show Viewer after capturing

Check to make Viewer visible after capturing

## Show the Viewer / Editor Options dialog with Editor

Check to show the 'Viewer / Editor options' dialog when Image Editor is displayed.

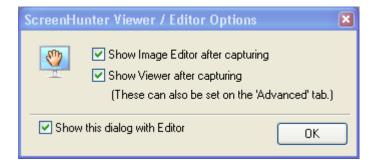

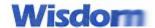

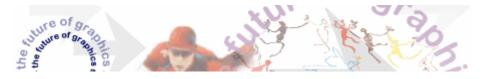

## Keep only the last 30 images in Viewer

Check to keep only the latest 30 files in Viewer and discard the old ones to reduce memory usage. If not checked, the maximum number of images can be kept in Viewer is 100.

#### Delete all images in Viewer when closing Viewer

Check to DELETE all images and text in Viewer when Viewer is closed.

## Warn before deleting modified images

Check to show the 'Save As' dialog box when deleting a modified image in Viewer. A modified image is an unsaved capture or an image opened from a file that has been modified in the image editor.

## File saving options

## Use values chosen in the file saving dialog as default

Check to use the values chosen in the 'Save As' dialog as the default next time.

## Use each file path to save

In Viewer, use each file's original folder location in the "Save As" dialog.

E.g. File A was located in 'C:\' and file B was in 'D:\downloads\'. When the "Save As" button is clicked on the toolbar, for File A, it will point to "C:\" and for File B, it will point to "D:\downloads\".

## Stop auto-capturing when errors occur

Check to stop the auto-capture timer when ScreenHunter encounters errors while saving to a file. This only applies when 'Auto-capture' is selected on the From tab.

## Use the saved image file to show in Viewer

Check to load the saved image file in Viewer when 'Viewer' and 'File' are checked on the To tab. The image quality will be the same as in the file.

Since the quality may be changed in a saved file, such as JPEG and GIF, uncheck it if you want to keep the image in the original quality in Viewer.

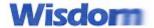

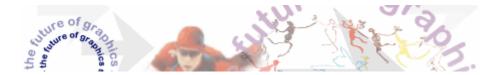

## **Web Capture**

ScreenHunter Web Capture provides a convenient way to search and download images related to a website on the Internet. It records images locally until you are ready to view them.

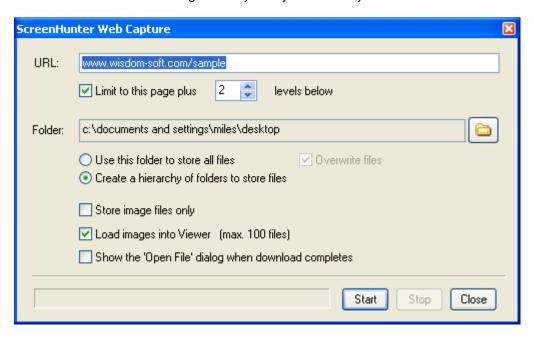

#### **URL**

Enter a public website URL.

## Limit to this page plus 0-99 levels below

Check to set the search level. Uncheck to search all from this page.

#### Folder and button

Assign the location where the downloaded files will be saved.

#### Use this folder to store all files

Select to use this folder to store all files.

#### Overwrite files

Check to overwrite files with the same filename.

When it's unchecked, a new filename will be created if the file exists.

## Create a hierarchy of folders to store files

Select to use the website name to create a new folder and store files according to the website structure.

#### Store image files only

Check to download image files only, no html files.

#### **Load images into Viewer**

Automatically load downloaded image files into Viewer.

On the Advanced tab, if 'Keep only the last 30 images in Viewer' is checked, Viewer keeps only the latest 30

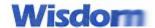

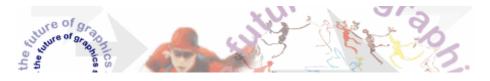

images or text and discard the old ones. If not checked, the maximum number of images can be kept in Viewer is 100.

# Show the 'Open File' dialog when download completes Show the 'Open File' dialog box when done.

#### **Start**

Press to start searching and downloading. The current status is displayed at left.

#### Stop

Press to stop the process when it's started.

Press to close the dialog.

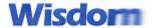

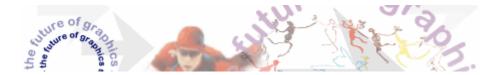

# **Color Picker**

Wisdom-soft Color Picker provides a convenient way to pick a color anywhere on your screen. It shows both the RGB and hexadecimal color code.

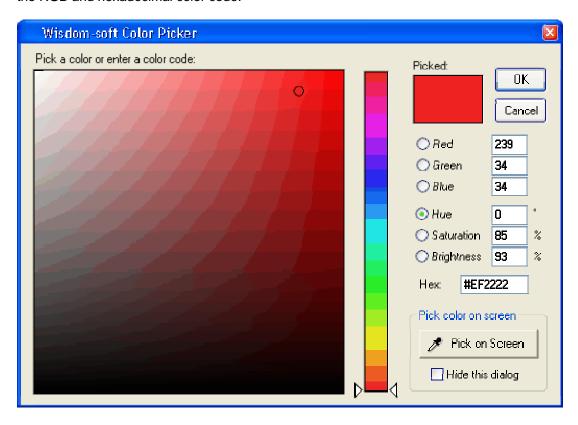

### Pick color on screen

Press down 'Pick on Screen' and holding down your left mouse button. Then, move your mouse to the location where you want to pick a color from, and release the mouse button.

#### Hide this dialog

Check to hide the dialog when picking up a color on the screen.

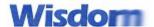

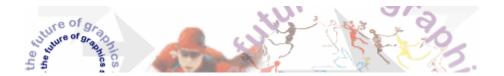

# **Viewer**

The multi-document viewer provides a convenient way for viewing captures and performing tasks. Since a capture you see in Viewer can be separated from the file that the capture may have been saved into, you can save the capture again in a different way.

When 'Use the saved image file to show in Viewer' is unchecked, the original capture will always remain in Viewer with the image quality unchanged even it has been saved to a file, such as JPEG. So, you can save it as many times as you like with different file options.

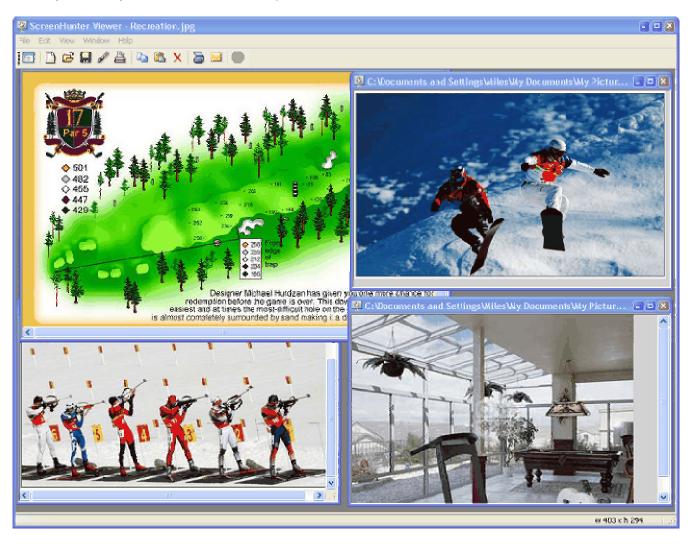

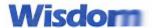

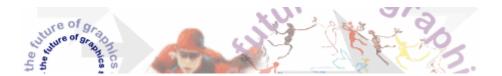

#### **Toolbar buttons**

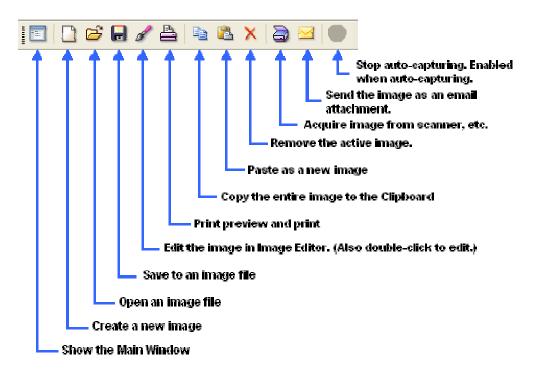

#### **Show Main Window**

Show the ScreenHunter main window.

#### New image

Create a new image.

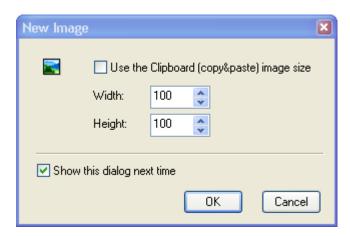

#### Use the Clipboard (copy&paste) image size

Check to create a new image with the size of the last time you performed Copy&Paste on an image, which is the Clipboard image size.

#### **Open Image**

Open an existing image file to view and edit.

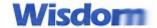

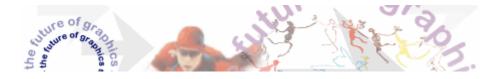

#### Save As

Save the active image or text to a file. You can use a different file format.

#### Edit

Use Image Editor to edit the active image. You can double-click the image to edit.

#### **Print**

Change the printing options and print.

#### Copy Image

Copy the active image to the Clipboard.

#### Paste Image as New Image File

Create a new image and paste from the Clipboard.

#### **Delete**

Delete the active image or text.

If 'Warn before deleting modified images' is checked on the Advanced tab, and the image is changed by using the editor, the 'Save As' dialog is displayed.

#### **Acquire Image**

Acquire images from a scanner. It will only be functional when you have a scanner installed.

#### **Email**

Send an email with the active image or text as an email attachment. It uses the settings assigned on the Email options dialog as the default.

A capture has to be saved to a file before sending out as an email attachment.

#### Stop

Stop auto-capturing when the auto-capture has started. It is will be enabled only when auto-capturing.

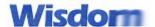

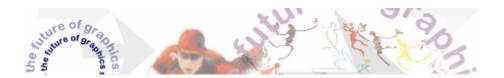

# **Image Editor**

ScreenHunter Image Editor is an intuitive and versatile image editor. You can edit your captures right after capturing -- by coloring, zooming, adding effects and annotation. Double-clicking an image in Viewer to edit.

The image editor works in a 'pick-a-tool-and-apply-action' fashion. Tools include text label, freehand pen, color picker, flood fill, air brush, eraser, line/arrow, rectangle, round rectangle and ellipse. 10%-1000% high quality smooth zooming is integrated in the editor. It also supports adding effects, watermark and border, resizing, scaling, cropping and multi-level undo/redo.

Note: Smooth zooming is not available on Windows 95/98.

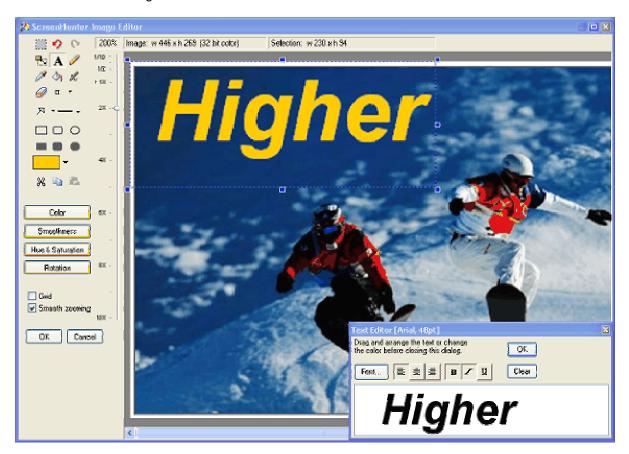

#### [Example] How to draw a freehand line

- 1. To draw a freehand line in a red color, pick a red color from the color tool, and press the pen tool to select.
- 2. Change the pen width by selecting the width from the Pen Width list.
- 3. Click anywhere on the image and draw a freehand line.

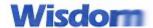

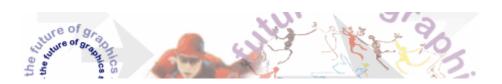

### Resizing and cropping

- 1. Use the selection tool to select an area of your choice if you need to crop.
- 2. Click the Resize tool button and specify the changes in the 'Resize Image' dialog box and press OK.

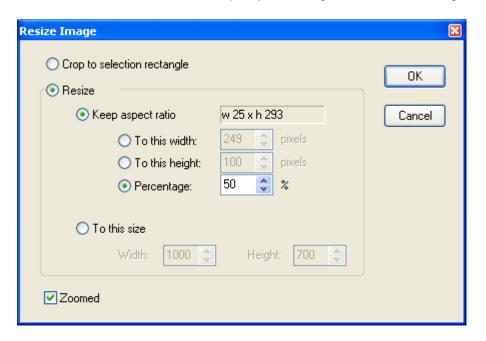

#### **Adding Arrows**

- 1. Click the Line/Arrow tool drop down arrow to choose an arrow type. Click 'Settings' to show the 'Arrow Settings' dialog.
- 2. Enter the arrow size, select position, and press OK.

Note: the current Line width and Color are used to draw arrows.

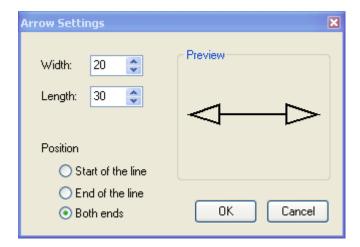

#### **Adding Text**

- 1. Select the text tool and use the mouse to select an area of your choice where you need the text to appear. Text Editor is displayed for entering and formatting the text.
- 2. Enter text and change the font in Text Editor. You can also drag and arrange the text on the image to a new location or change the text color before closing the text editor dialog.

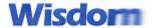

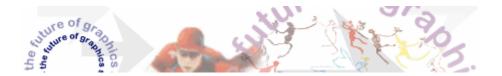

### **Adjust Color**

Click the 'Color' button to adjust the color. You can change brightness and contrast of the image.

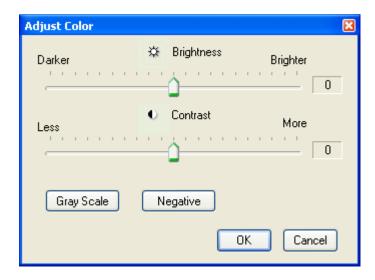

## **Adjust Smoothness**

Click the 'Smoothness' button to adjust the smoothness.

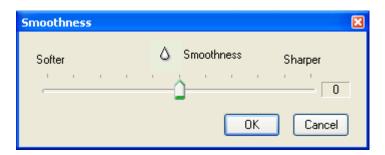

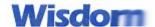

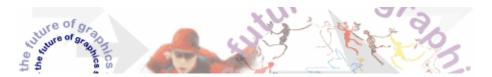

### **Adjust Hue and Saturation**

Click the 'Hue & Saturation' button to adjust.

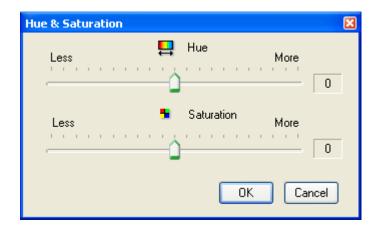

### Rotate the image

Click the 'Rotation' button to rotate left, right, invert, mirror, upside down and by any degree.

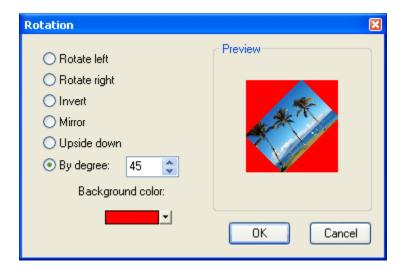

#### **Add Watermark**

Click the 'Add Watermark' button to add. Check the From tab for more.

#### **Add Border**

Click the 'Add Border' button to add. Check the From tab for more.

.

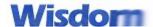

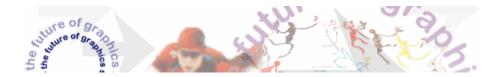

# **Technical Support**

### The latest information and FAQ are posted on the website,

Click www.wisdoms-soft.com

#### **Email**

Click to email <a href="mailto:support@wisdom-soft.com">support@wisdom-soft.com</a>

**Note:** Registered users can send email to <a href="mailto:reg\_support@wisdom-soft.com">reg\_support@wisdom-soft.com</a> with your name and email address included. Registered users take priority in the support queue.

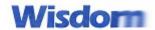

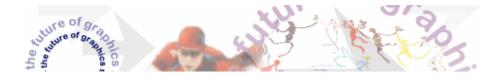

# **CHAPTER 3: REGISTRATION AND LICENSING**

# **Registration Benefits**

As a registered user, you will receive:

- A license key that will remove all "Unregistered" stamps in the software, and unlock all features that
  are locked in the trial period. This license key will be emailed to you, or mailed in the CD-ROM
  package.
- The benefit to have free upgrades for all future minor releases downloaded from our website. For example, if you register 5.0 Pro, you can get a free upgrade for 5.1, 5.2 Pro.
- One month free technical support by email with high priority.

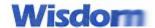

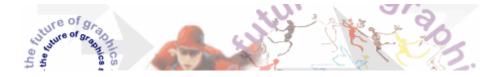

# **How to Order**

# **Price List**

| License Key Multi-license file                                                                                                    | CD-ROM                  |
|----------------------------------------------------------------------------------------------------|-------------------------|
| SINGLE LICENSE  When purchasing without the CD-ROM, a license key will be emailed to you after your order is processed.                                                                                                    | PRICE                   |
| ScreenHunter 5.0 Pro 🥕                                                                                                    | US\$29.95<br>CAN\$44.95 |
| SINGLE UPGRADE LICENSE  After receiving your order, a manual checking against our registered user database will take place in the next 48 hours. A new license key will be emailed to you after the process if you're a registered user. | PRICE                   |
| ScreenHunter 5.0 Pro upgrade from 4.x and earlier 🥕                                                                                                    | US\$14.95<br>CAN\$22.95 |
| MULTI-LICENSE  A Multi-license key is issued to unlock and permit the number of licensed installations.                                                                                                    | PRICE                   |
| ScreenHunter 5.0 Pro, 2-14 licenses (each)                                                                                                    | US\$25.00<br>CAN\$37.50 |
| ScreenHunter 5.0 Pro, 15-49 licenses (each) 🎤 🖺                                                                                                    | US\$20.00<br>CAN\$30.00 |
| ScreenHunter 5.0 Pro, 50-199 licenses (each) 🎤 🖺                                                                                                    | US\$16.00<br>CAN\$24.00 |
| ScreenHunter 5.0 Pro, 200-499 licenses (each)                                                                                                    | US\$13.00<br>CAN\$19.50 |
| ScreenHunter 5.0 Pro, 500-999 licenses (each)                                                                                                    | US\$11.00<br>CAN\$16.50 |
| PRODUCT CD-ROM AND SHIPPING A CD-ROM package is shipped by airmail in 3 days.                                                                                                    | PRICE                   |
| Product CD-ROM and shipping                                                                                                    | US\$10.00<br>CAN\$15.00 |

- All taxes are included in the prices.
- All prices are subject to change. Visit our website for the latest information.
- For private label/OEM offers and other volume discount rates, please email <a href="mailto:sales@wisdom-soft.com">sales@wisdom-soft.com</a> or contact us for details

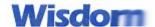

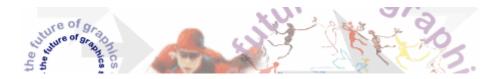

# **Shop online**

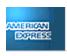

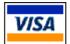

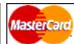

You can use your credit card shop online at <a href="http://www.wisdom-soft.com">http://www.wisdom-soft.com</a> for immediate license key delivery.

### **Telephone Orders**

- All telephone orders by your credit card, call: 1-604-219-9099
   Please have your credit card (Visa/MasterCard/AMEX) ready.
- Monday to Friday 9:00AM to 5:00PM Pacific Time

#### **Fax Orders**

- Print out the supplied order form included in the program group.
- Fax the completed order form to Fax: 1-604-291-6015
- Your license key is sent via email.

#### **Mail Orders**

- Please make your check or money order payable to Wisdom Software Inc.
- Print out and complete the order form included in the program group.
- Shipping is air mail worldwide.

#### **Corporate Purchase Orders**

We take corporate purchase orders for multi-licenses.

#### **Bank Wire Transfer**

- We take direct bank wire transfer to our bank account as payment.
- Please send your order by fax or email, indicating the payment will be bank wire transferred.
- For our bank account information, click to contact us. order@wisdom-soft.com

#### **Cash Order**

Although not recommended, if none of the above options is available to you, you may send us a registered mail with your cash payment in US or Canadian dollars.

Note: Registered mail with cash is at your own risk. We are not responsible for any lost mails.

#### Wisdom Software Inc.

Suite # 338, 255 Newport Drive Port Moody, BC. V3H 5H1 Canada

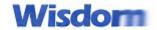

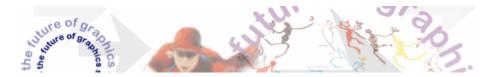

# **Distribution of Unlicensed Copy**

Provided that you verify that you are distributing the unlicensed copy (check the About dialog box) you are hereby permitted to make as many copies of the unlicensed copy of this software and documentation as you wish; give exact copies of the original unlicensed copy to anyone; and distribute the unlicensed copy of the software and documentation in its unmodified form via electronic means.

There is no charge for any of the above.

# **Wisdom Software License Agreement**

Copyright © 1999-2006 Wisdom Software Inc. All rights reserved.

NOTICE TO USER It is important that you read this document before using the enclosed software (the "Software"). By using the Software, you agree to be bound by the terms of this Agreement. This is a legal document between you (the "User") and Wisdom Software ("Wisdom").

#### **Software License**

LICENSE GRANT. Wisdom grants User a non-exclusive, non-transferable, limited license to use the Software with compatible equipment.

COPYING. This software is licensed for use on a single computer in a single location. Any copying of the software is prohibited.

OTHER RESTRICTIONS. User may not loan, lease, distribute or transfer the Software or copies thereof, nor reverse engineer or otherwise attempt to discern the source code of the Software.

#### Warranty

DISCLAIMER. THE SOFTWARE IS PROVIDED "AS IS" WITHOUT WARRANTY OF ANY KIND, EXPRESS OR IMPLIED, INCLUDING, BUT NOT LIMITED TO, WARRANTIES OF PERFORMANCE OR MERCHANTABILITY OR FITNESS FOR A PARTICULAR PURPOSE. USER BEARS ALL RISK RELATING TO THE USE OF THE SOFTWARE.

LIMITATION OF LIABILITY. In no event will Wisdom, its suppliers and distributors be liable for any lost profits or other damages, including direct, indirect, incidental, special, consequential or any other type of damages, arising out of this Agreement or the use of the Software licensed thereunder, even if Wisdom has been advised of prior possibility of such damages.

#### **General Provisions**

GENERAL PROVISIONS. Neither this Agreement nor any part or portion hereof shall be assigned, sublicensed or otherwise transferred by User. Should any provision of this Agreement be held to be void, invalid, unenforceable or illegal by a court, the validity and enforceability of the other provisions shall not be affected thereby. Failure of a party to enforce any provision of this Agreement shall not constitute or be construed as a waiver of such provision or of the right to enforce such provision.

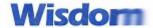

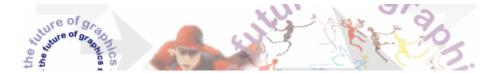

# **About Wisdom Software Inc.**

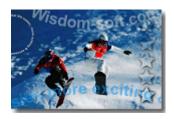

### **Company Overview**

Wisdom Software's mission is to make your digital life easier, more exiting and successful through software.

Founded in 1997, Wisdom Software has produced creative graphics software in the PC world designed to fulfill our mission. Dedicated to use the latest technology, Wisdom Software solutions provide the edge you need to succeed either professionally or personally.

Over 5 million copies of our products were downloaded in the year 2005 alone. With users spanning from individuals, small businesses to multinational corporations including governments and educational institutions, Wisdom Software has users in countries all over the world.

### **Product Family**

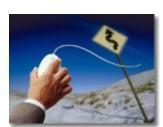

#### r roddet r arring

#### **Screen Recording and Capture Solutions**

- AutoScreenRecorder
   An easy-to-use and powerful screen recorder.
- ScreenHunter
  A total screen capture solution.

#### **Interactive Multimedia Experience**

- MotionStudio
  - An interactive solution for making interactive multimedia EXE files and auto-run CD.
- MotionGIF
  - An all-in-one, easy and feature-rich GIF animator for Web animation!

#### Contact

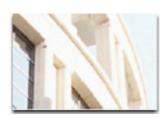

Wisdom Software Inc. Suite # 338, 255 Newport Dr. Port Moody, BC V3H 5H1 Canada

Tel: (604) 219-9099 Fax: (604) 291-6015

Email: <u>info@wisdom-soft.com</u> Website: www.wisdom-soft.com